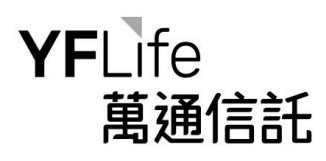

## **How to create Fund Price Alert** 如何設立基金到價提示

**Step 1:** Once selected the "Fund Price Alert" under the "Portfolio" and agreed the Terms and Conditions, scheme member will see the following screen. 步驟一:在「投資組合」下選擇「到 價提示」並同意條款及細則後,計劃成員將看到以下版面。

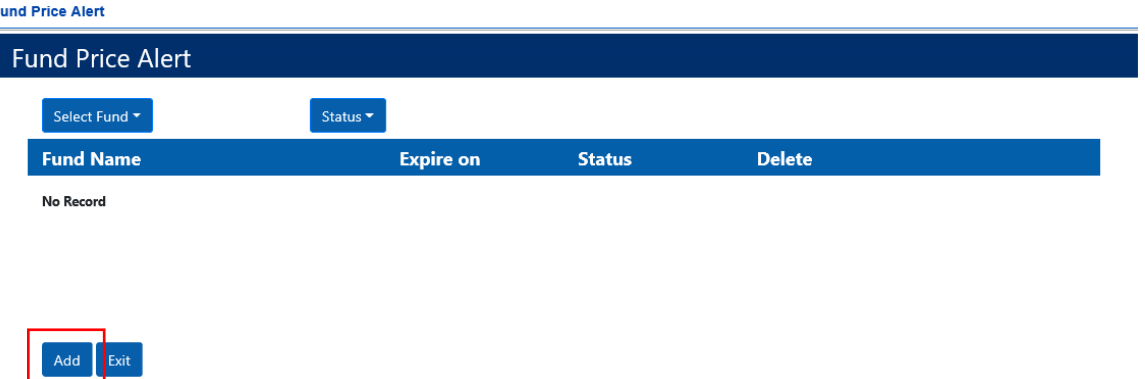

**Step 2:** Click the "Add" Button and select designated "Fund", input the target unit price and set the expiry date or "Never Expire". 步驟二: 按「增加」按鈕及選擇指定的「基金」,輸入目 標單位價格並設置有效日期或選擇「不設限期」。

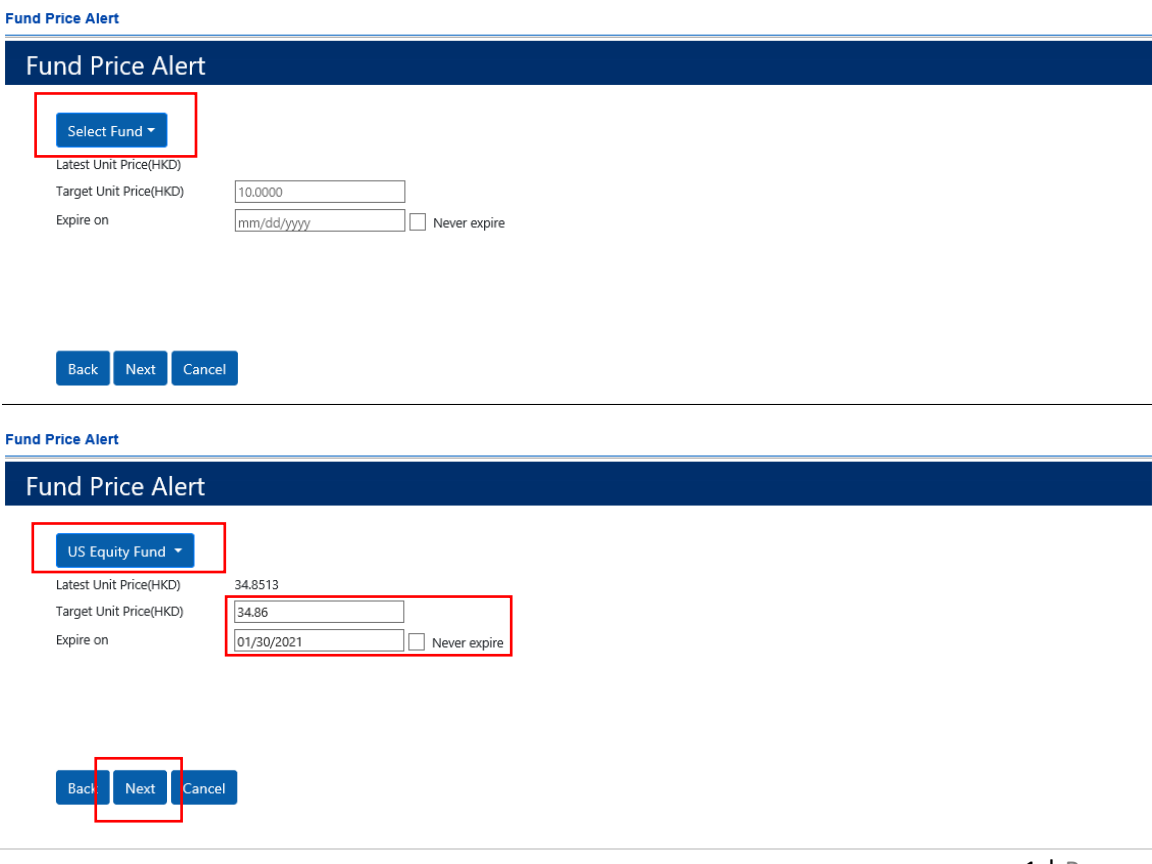

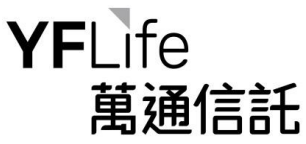

**Step 3:** Verify and confirm the instruction details. 步驟三:核對及確認指示。

**Fund Price Alert** 

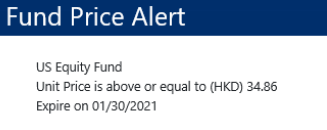

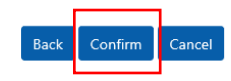

Step 4: Upon completion, scheme member can view the submitted fund price alert. 步驟四: 完 成後,計劃成員可以查看已提交的基金到價提示。

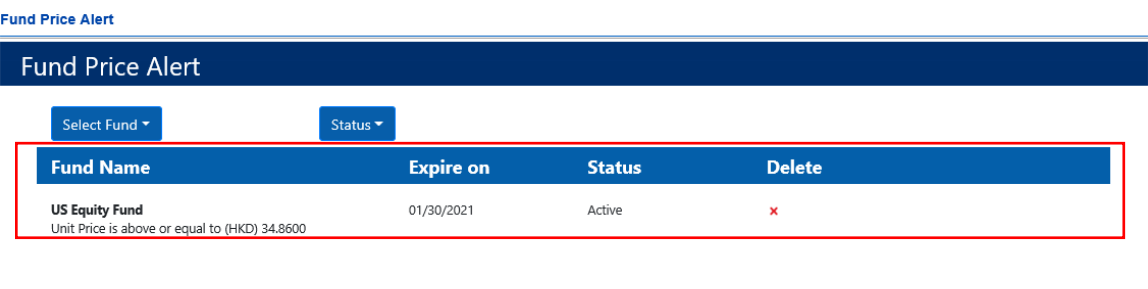

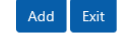